Hands-on exercise on integrative analysis using cBioportal **BTEP Data Integration Workshop June 2, 2015** 

**Prepared by: Parthav Jailwala, CCBR** 

**Step 1** : Open the cBioportal webpage (http://cbioportal.org)

**Step 2** : Type 'glioblastoma' in the search box for 'Select Cancer Study' and click on the 'Glioblastoma (TCGA, Cell 2013) sample collection

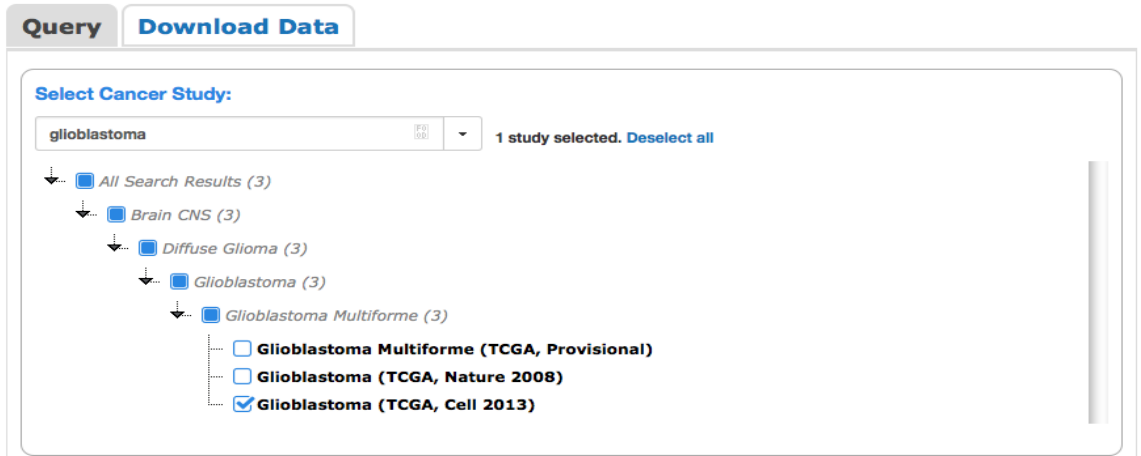

**Step 3:** Select Mutations, Putative copy-number alterations from GISTIC and mRNA Expression z-Scores under 'Select Genomic Profiles'

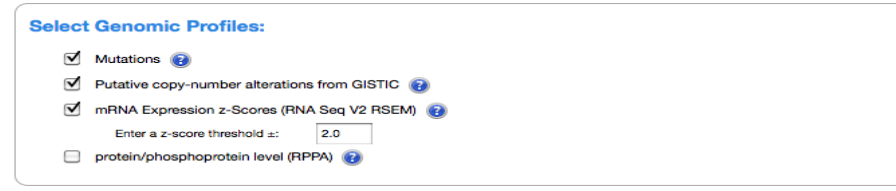

**Step 4:** Select 'All Complete Tumors (291) under 'Select Patient/Case Set'. Then in the box for 'Enter Gene Set', type in these 6 genes in order : IDH1 EGFR PTEN CDKN2A CDK4 RB1 and click 'Submit' at the bottom of the page

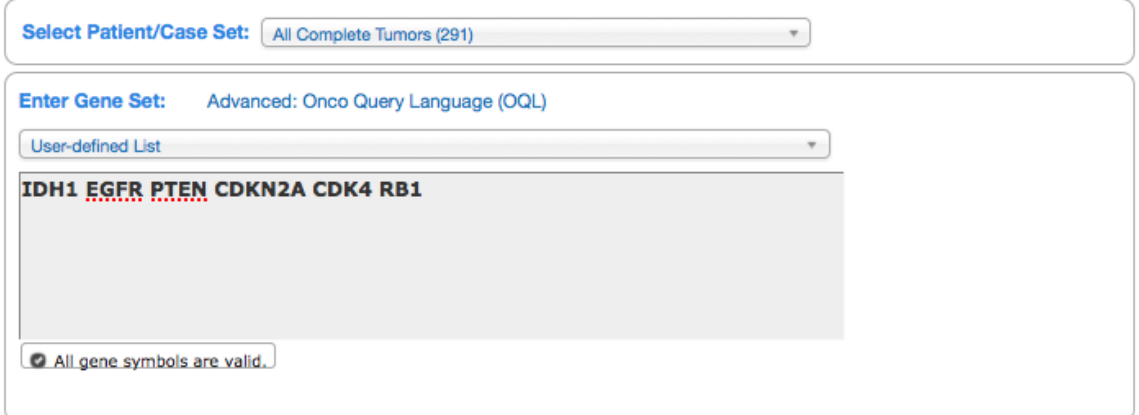

**Step 5:** You will now see a new page with 11 tabs as shown in this snapshot, with the first 'OncoPrint' tab visible. There is one row for each gene and the columns are the samples. Using glyphs and color-codes, we can now visually inspect various alterations (mRNA expression, Copy-number alteration and somatic mutations) across these genes.

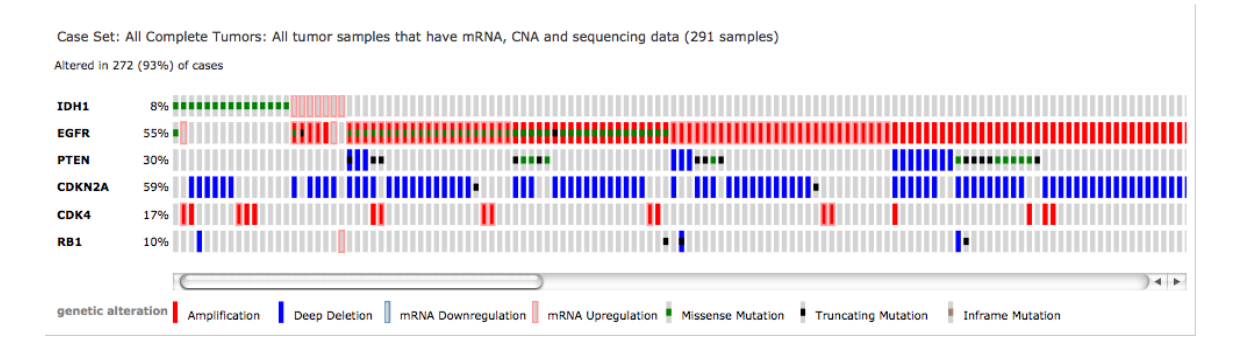

From the OncoPrint, 271 cases (93%) have an alteration in at least one of the six genes, with the frequency of alteration in each of the 6 selected genes shown. For IDH1, we have missense mutations and a few mRNA upregulation events. For EGFR we have amplifications, alongwith missense mutations in the amplified samples. For PTEN, we have a mixture of deep deletions, missense mutations and truncating mutations. For *CDKN2A*, most of the alterations are deep deletions, and there are a few mutations. The alterations in *CDK4* are amplifications and mRNA upregulation. Events associated with *RB1* included a deletion, mRNA downregulation, mRNA upregulation and several truncating mutations. EGFR shows a lot of amplifications, with some mRNA upregulation as well as missense mutations. The alterations in CDKN2A, CDK4 and RB1 are distributed in a nearly mutually exclusive way across samples, which can be statistically analyzed and visualized with the Mutual Exclusivity tab.

**Step 6:** Mouse-over just on the top-right of the gene-tracks to see the control panel. Select G- $CIMP_METHYLATION track and the 'Expression subtype' track using the '+' drop-down list of clinical$ variables. Then Sort by 'clinical data first'. Also click to show legend for clinical data, remove unaltered samples and remove whitespace between samples. You should get the view as shown below. We can now observe that all the samples with IDH1 mutation also harbor the G-CIMP methylator phenotype

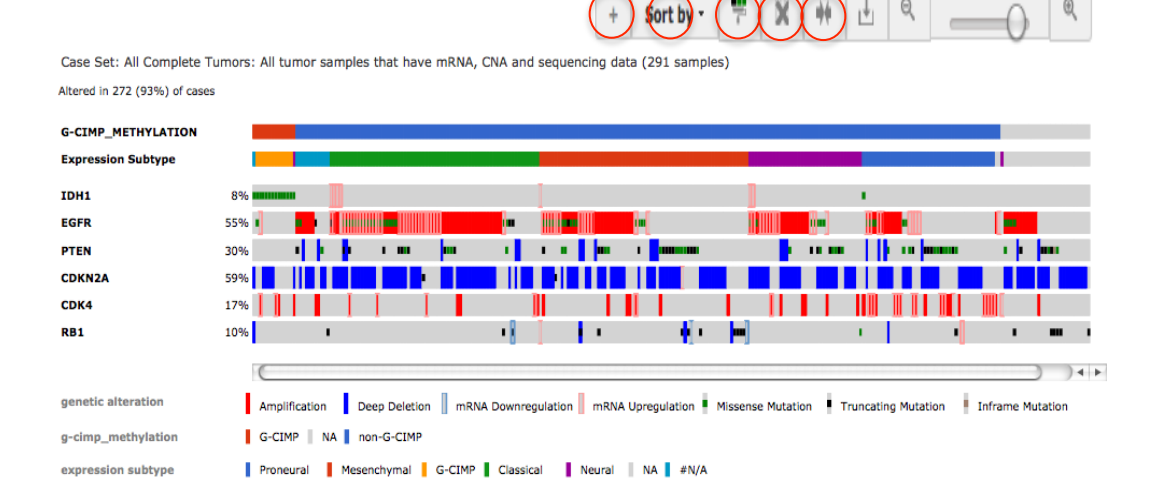

**Step 7:** Now we will try to visualize the genes that show the hypermethylated G-CIMP phenotype. These are both downregulated at the mRNA expression level and hypermethylated. For this, I have extracted the top 15 genes from a table in a manuscript that established the G-CIMP methylated sub-group (Cancer Cell, 2010 May 18; 17(5): 510-522). We will input IDH1 and these 15 genes as the input gene-list for generating this Oncoprint.

There is a text file available that has the list of these 16 input gene-symbols. You can copy the gene-list and paste it into cBioportal. For reference, these genes are: IDH1 GOS2 RBP1 FABP5 CA3 RARRES2 OCIAD2 CBR1 PDPN LGALS3 CTHRC1 CCNA1 ARMC3 CHST6 C11orf63 GJB2 In the Oncoprint, select the 'G-CIMP\_METHYLATION' track to be overlaid with the gene-tracks. We can now see that all the IDH1 mutant samples and the G-CIMP positive samples do not show any mRNA upregulation of these 15 genes, whereas the G-CIMP negative samples do show some mRNA upregulation.

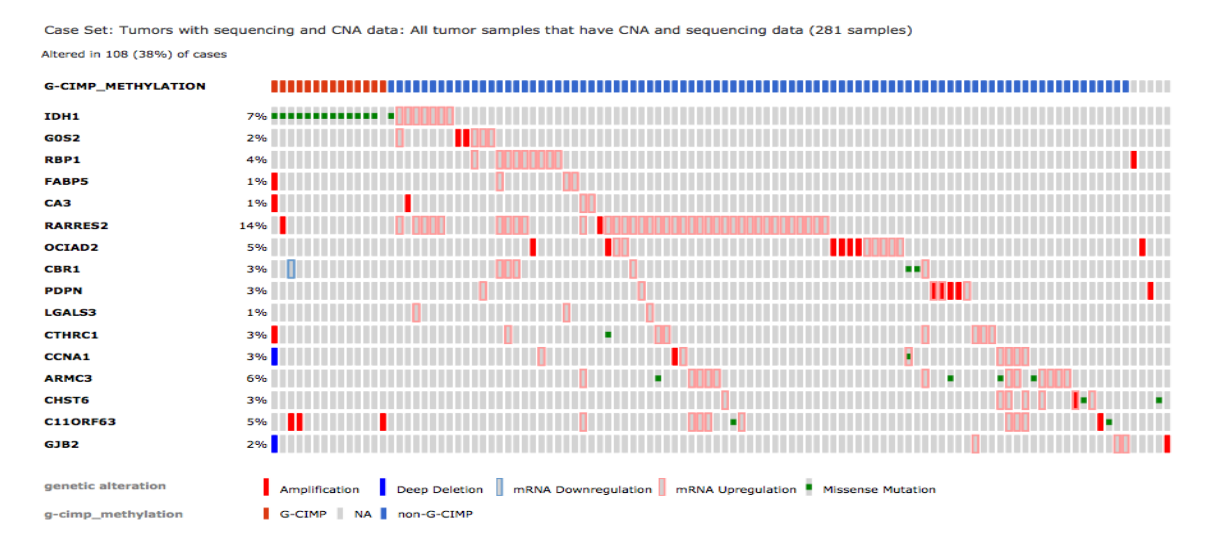

**Step 8:** For this step, we go back to the 6 genes as input (IDH1 EGFR PTEN CDKN2A CDK4 RB1 ). Click on the 'Mutual Exclusivity' tab. This will show 11 gene-pairs with mutually exclusive alterations, of which 5 are significant; 4 gene-pairs with co-occuring alterations, of which 1 is significant.

The query contains 11 gene pairs with mutually exclusive alterations (5 significant), and 4 gene pairs with co-occurrent alterations (1 significant).

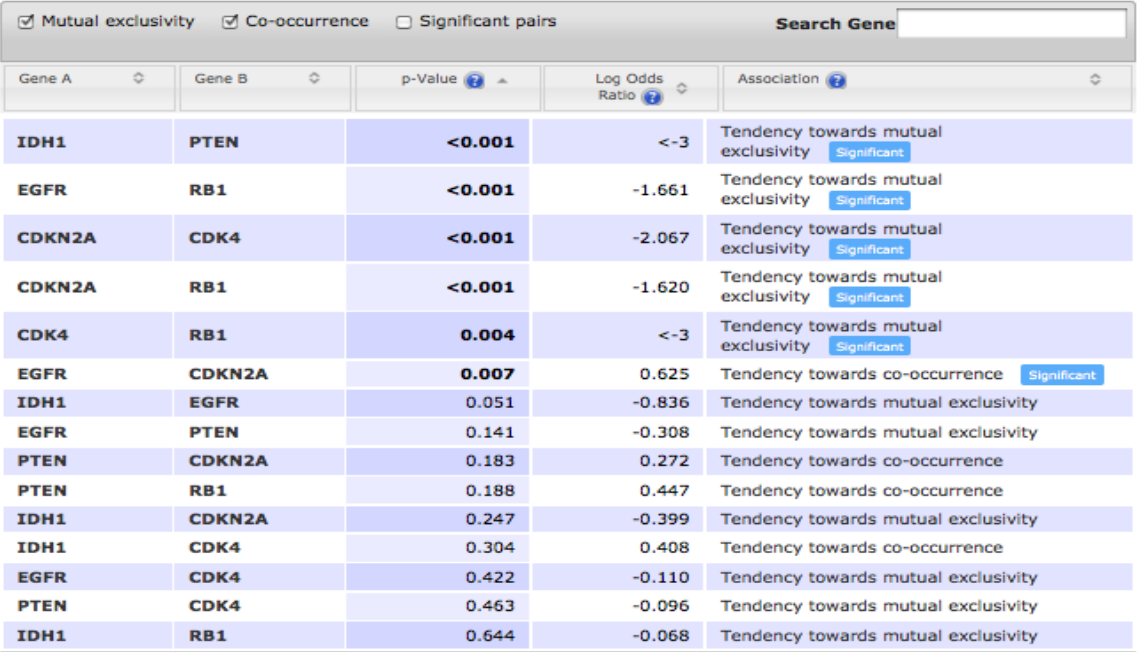

Using the same query used for describing OncoPrints, the mutual exclusivity analysis shows that events in these 6 genes tended to occur in a mutually exclusive way, and the pattern was statistically significant (for IDH1 & PTEN, EGFR & RB1, *CDKN2A* and *CDK4*, for *CDKN2A* and *RB1*, and for *CDK4* and *RB1)*. The exclusivity between CDKN2A, RB1 and CDK4 fits with what is known about RB signaling in GBM, which can be deactivated by inactivation of RB1 itself (through mutation or deletion), by activation of CDK4 (a CDK that inhibits RB1 activity) through amplification, or by inactivation of the CDK inhibitor p16, which is encoded by *CDKN2A*, through deletion or mutation. Thus, a single alteration in one of these genes is sufficient to deactivate the pathway, and this is what the mutual exclusivity analysis showed. Further, there is strong evidence that IDH1 mutations confer the G-CIMP methylation phenotype and in almost all cases where IDH1 is mutated, EGFR has a normal copy-number.

**Step 9:** On the 'Plots' tab, select RB1-mRNA on the Horizontal axis and IDH1-mRA on the Vertical Axis. We can observe that  $RB1$  and  $IDH1$  m $RNA$  expression is positively correlated one of the state of  $R2$  and  $R3$  and  $R4$  and  $R5$  and  $R5$  and  $R6$  and  $R5$  and  $R6$  and  $R5$  and  $R6$  and  $R6$  and  $R6$  and  $R6$  and  $R6$  and

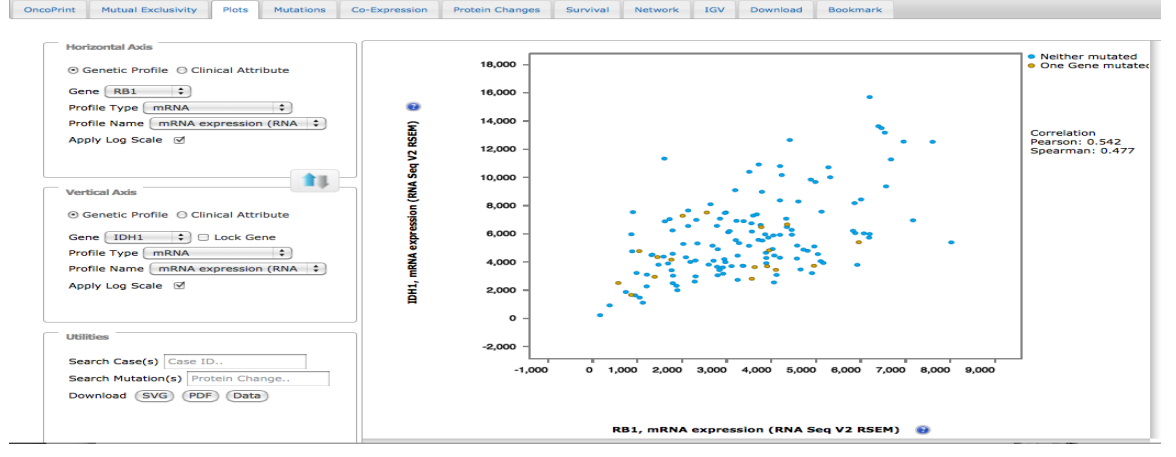

**Step 10:** Select EGFR-Copy number on Horizontal axis and EGFR-mRNA on Vertical axis. We can see the positive correlation between EGFR amplification and mRNA expression. Also, samples having EGFR amplification and high mRNA expression also tend to have missense mutations

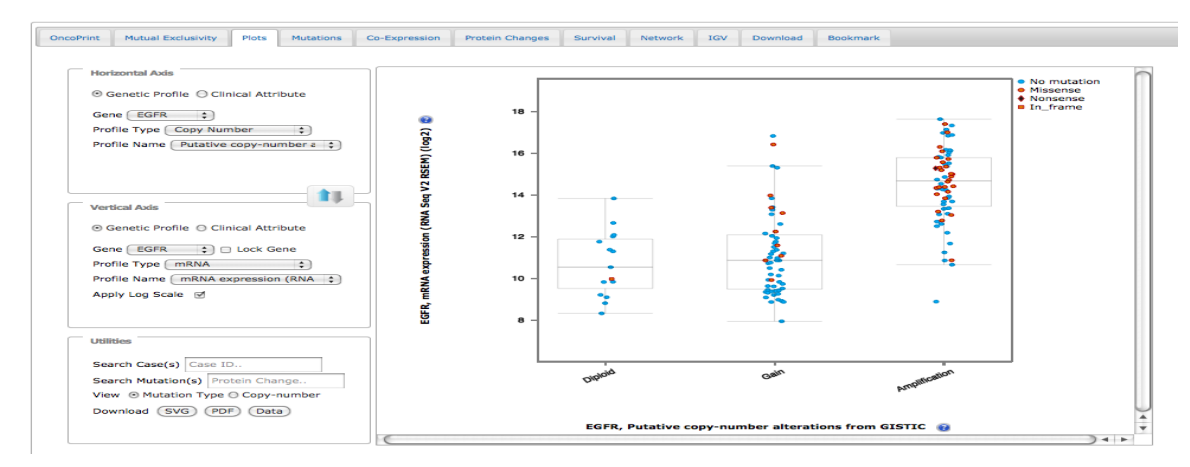

**Step 11:** Select EGFR-Copy number on Horizontal axis and CDKN2A-Copy number on Vertical axis. This shows a 4x4 table with the number of samples for each of the 16 combination of events between these two genes. Interestingly, we now observe that when EGFR is amplified or has a gain, CDKN2A tends to have deep deletion event

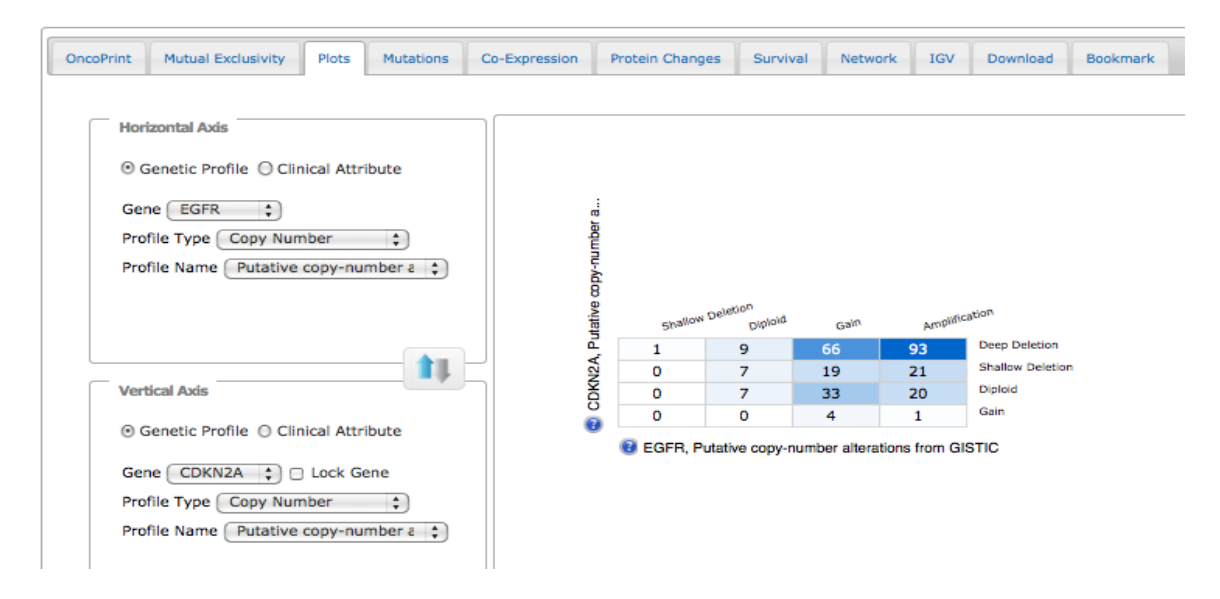

**Step 12:** On the 'Mutations' tab, you can visualize the mutations on each of the 6 query genes within important functional domains across the gene, via 'Lollipop plots'. For example, this view of TP53 mutations show a number of missense mutations (green) as well as deletion events (red).

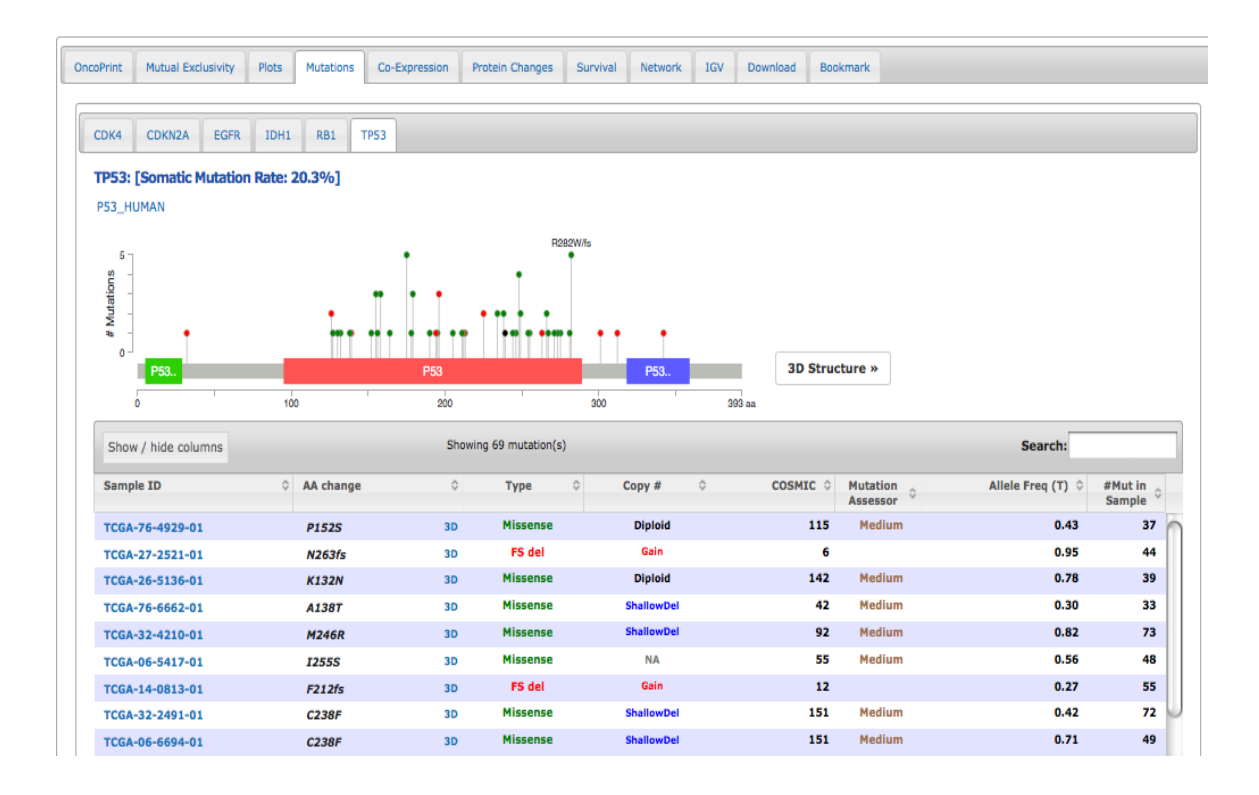

**Step 13:** On the 'Network' tab, we can visualize an interaction network connecting the 6 query genes (dark red circles with black outline) as well as other genes having interactions with these genes. A number of layout, overlay & filtering options allow us to customize this network and zoom in into the interactions of interest.

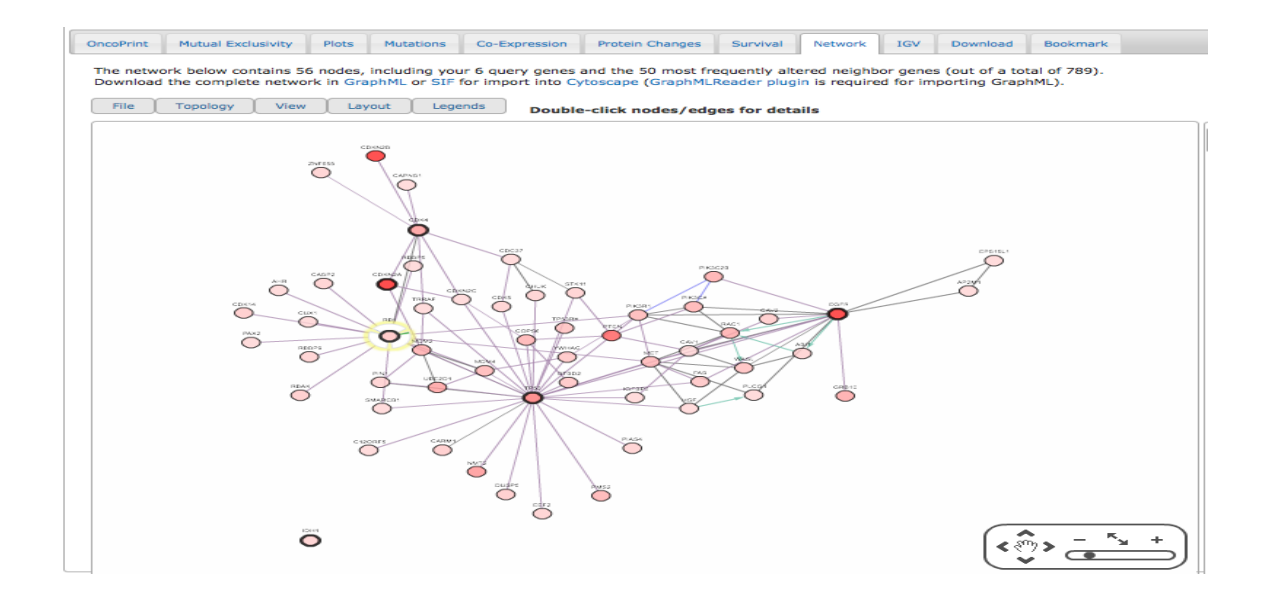